# **Handleiding Online Inschrijven**

Kijk voor extra uitleg ook steeds naar de tekstvakken op de website!

# **Inhoudsopgave**

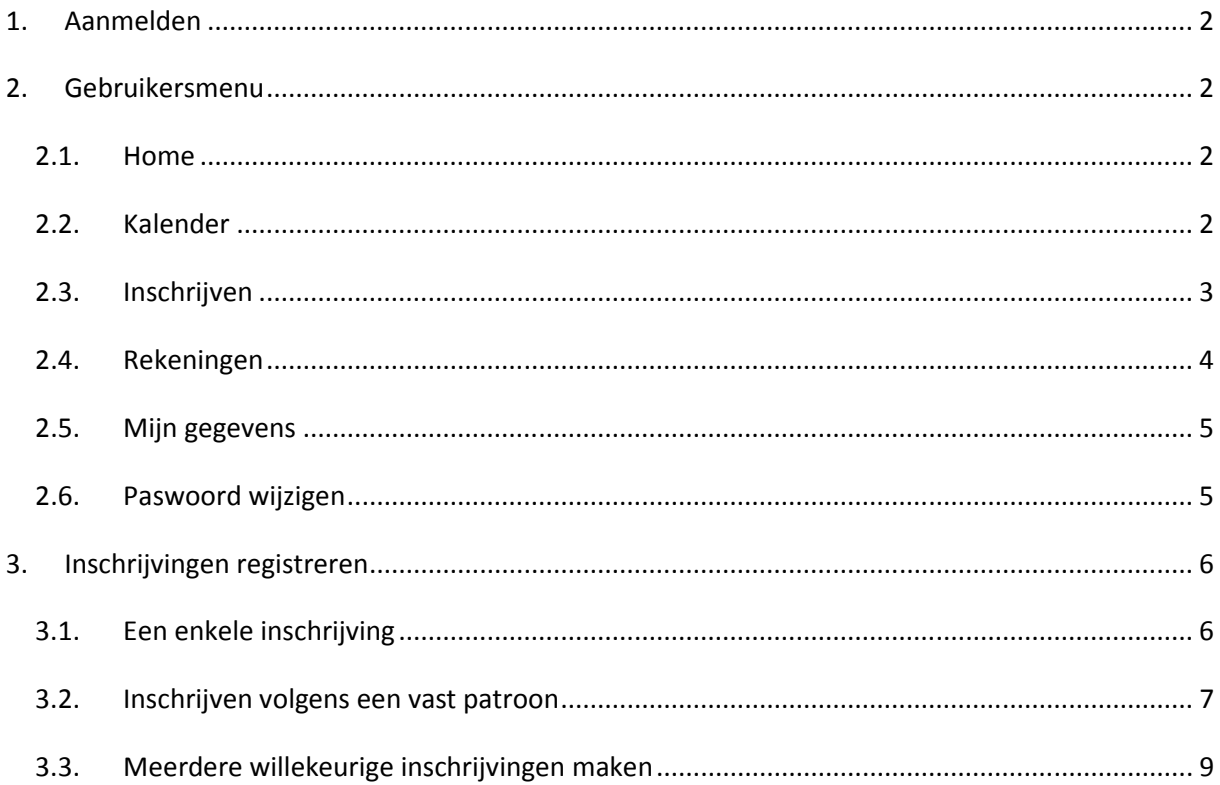

## **1. Aanmelden**

Om aan te melden surf je naar www.i-school.be/login en geef je je gebruikersgegevens in die je terugvindt op de afrekening of in een e-mail die je van de school ontving.

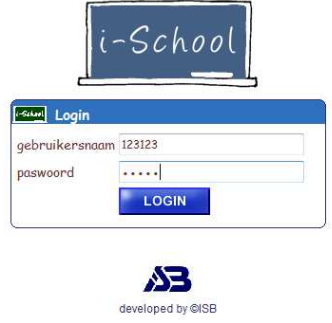

*fig. 1: Aanmelden*

# **2. Gebruikersmenu**

*OPGELET: Mogelijk heeft jouw school ervoor gekozen om één van de hieronder besproken modules niet te gebruiken. Het is dus mogelijk dat één van de menupunten niet beschikbaar is.* 

## **2.1. Home**

Deze pagina toont enkele rechtstreekse links die overeenkomen met de menu en kan eventueel ook extra mededelingen of handleidingen bevatten.

Verder worden hier de contactgegevens van de school vermeld.

#### **2.2. Kalender**

Na het inloggen kom je automatisch op de "kalender" terecht waar je in eerste instantie kan nagaan wat er zich in de school afspeelt. Dat kan gaan van warme maaltijden over opvangmomenten tot uitstappen of verkrijgbare abonnementen op schoolmagazines.

Wanneer de school dit toelaat, kan u ook zelf reservaties of inschrijvingen maken.

Tenslotte kan u ook een overzicht bekomen van de reeds gemaakte inschrijvingen in een bepaalde periode.

Hoe ga je concreet te werk om de beschikbare gegevens te raadplegen?

- A. Bovenaan het scherm verschijnt de naam van uw zoon of dochter in een keuzelijst. Heeft u meerdere kinderen op de school, dan moet u hier ook de andere **kinderen** kunnen **selecteren**. Afhankelijk van het leerjaar of de klas kan de kalender immers verschillend zijn.
- B. Direct onder de naam van uw kind worden, ter informatie, de **school** en de **klas** of groep getoond.
- C. Vervolgens kan je ervoor **kiezen** om enkel de gegevens met betrekking tot bijv. "maaltijden" of "opvang" te tonen zodat u een duidelijk overzicht bekomt. Standaard worden alle mogelijke **activiteiten getoond**.
- D. Nu krijg je de keuze tussen "Toon maandkalender" en "Toon enkel uw inschrijvingen". Wil je een duidelijk, **chronologisch overzicht** van **alle mogelijke activiteiten** in de vorm van een maandkalender zoals je die kent van bijv. MS Outlook, kies dan de optie "**Toon maandkalender**".

Wil je daarentegen **enkel** en alleen die **activiteiten** zien **waarvoor je reeds hebt ingeschreven**, in de vorm van een overzichtslijst, kies dan voor "**Toon enkel uw inschrijvingen**".

E. Tenslotte kies je de gewenste periode

Indien je bij de voor de **maandkalender** opteerde kies je de gewenste **maand** en het **jaar**. Eens de kalender wordt getoond, kan je ook rechtstreeks met behulp van de pijltjes op de kalender een maand verder of terug in de tijd gaan.

Koos je er echter voor om **enkel je inschrijvingen** te tonen, dan kan je nu **vrij** de gewenste **periode kiezen** aan de hand van de "**van**"- en "**tot**"-velden. Deze periode kan korter of langer zijn dan een maand, daarin ben je volledig vrij.

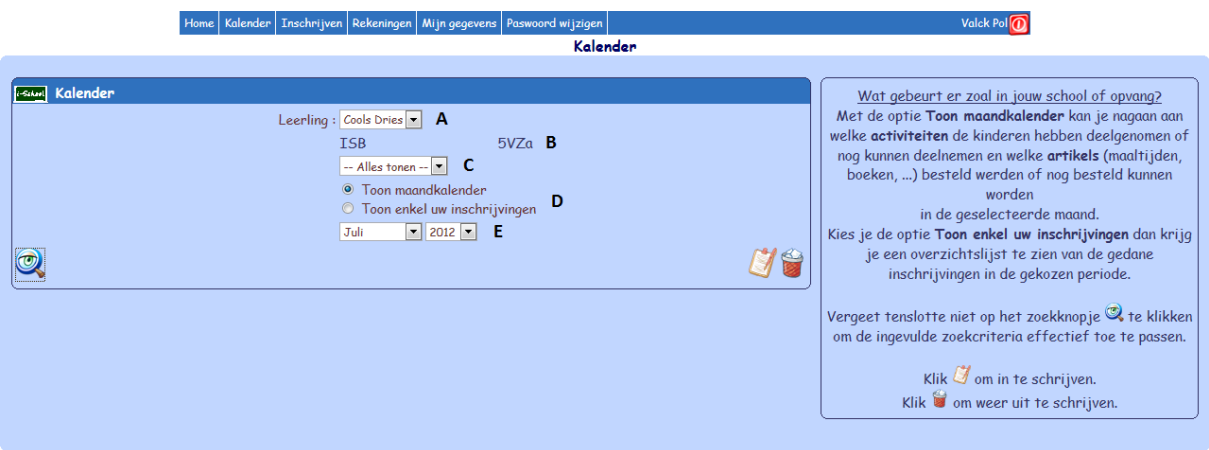

#### *fig. 2: Kalender*

Om de geselecteerde zoekcriteria toe te passen en de **gevraagde gegevens** te **tonen**, klik je tenslotte op het prentje van het vergrootglas links onderaan.

Aan de rechterzijde vind je nog 2 knopjes **en konflik** respectievelijk "inschrijven voor een bepaalde periode" en "uitschrijven voor een bepaalde periode". Deze knopjes kunnen ook voorkomen op de kalender zelf om in- of uit te schrijven voor één specifiek item.

Meer informatie over de werking van het inschrijven, vind je in hoofdstuk 3 "Inschrijvingen registreren".

#### **2.3. Inschrijven**

Het scherm "inschrijven" is 1 van 3 mogelijkheden om inschrijvingen te registreren. De werking van dit scherm wordt in detail uitgelegd in hoofdstuk 3 "Inschrijvingen registreren".

## **2.4. Rekeningen**

Onder het menupuntje rekeningen kan je de rekeningen en bijhorende betalingen opvolgen.

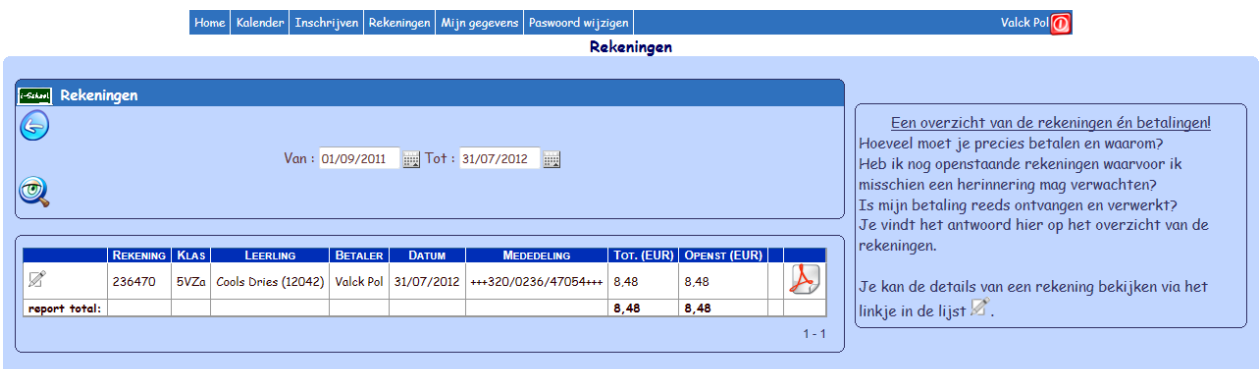

#### *fig. 3: Rekeningen*

Standaard worden de rekeningen van het afgelopen schooljaar getoond. Indien gewenst kan je verder terug gaan in de tijd, of de selectie beperken, door de van- en totdatums te wijzigen.

De kolom "**Tot.(EUR)**" toont het **totale bedrag** van de rekening. De kolom daarnaast, "**Openst.(EUR)**", toont het nog **te betalen** (openstaande) **bedrag**.

Uiterst rechts in de lijst vind je het ".**pdf**"-logo terug waarmee je een **afdruk** van de rekening kan maken.

Via het linkje vooraan in de lijn  $\mathbb Z$  kan je de rekening in detail bekijken zoals getoond in figuur 4.

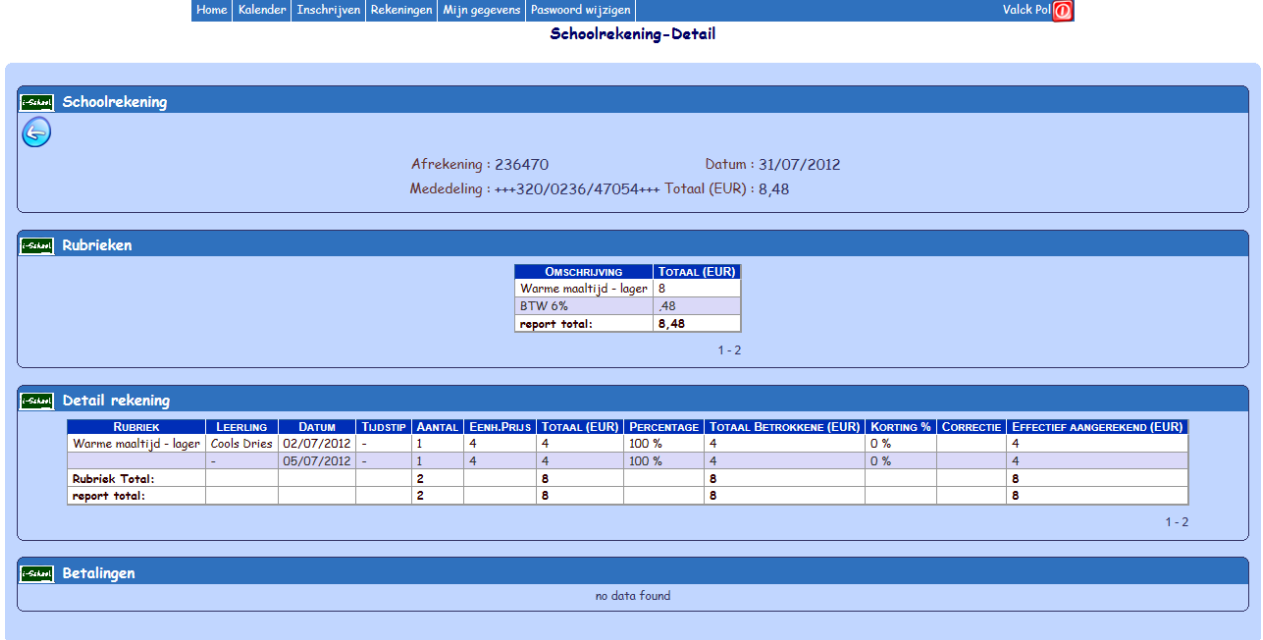

#### *fig. 4: Detail rekening*

- In de eerste regio "schoolrekening" wordt nogmaals een **samenvatting** getoond van de belangrijkste kenmerken van de **rekening**.
- In de 2<sup>e</sup> regio "Rubrieken" wordt een **totaalbedrag per kostenrubriek** weergegeven.
- Daaronder, in "Detail rekening", vind je het **overzicht van alle detailkosten** waaruit de rekening is opgebouwd en hoe men tot het uiteindelijke effectieve bedrag per kost is gekomen. Hierbij kan rekening gehouden worden met een gedeelde betaling door verschillende (gescheiden) ouders, eventuele kortingen die de school kan toekennen en correcties zoals de maximumfactuur.
- Tenslotte kan u ook nagaan of de **betaling** voor deze rekening reeds werd verwerkt.

#### **2.5. Mijn gegevens**

Mijn gegevens geeft je een overzicht van je persoonsgegevens (naam, adres, telefoonnummer, …) zoals die bekend zijn bij de opvang.

Kijk even na of het adres en de correspondentiegegevens actueel zijn!

#### **2.6. Paswoord wijzigen**

Je kan ook het paswoord wijzigen naar een eenvoudiger te onthouden paswoord.

Geef eerst het huidige paswoord in. Vervolgens het nieuwe, zelf gekozen paswoord. Bevestig tenslotte het nieuwe paswoord om typfouten te vermijden.

# **3. Inschrijvingen registreren**

Er zijn 3 manieren om een reservatie te maken, afhankelijk van wat je precies wil doen is de ene manier efficiënter dan de andere. Onderstaande uiteenzetting zal je helpen om te bepalen wat de beste manier is voor jouw situatie.

- (1) De **kalender is handig om te reserveren voor een aantal losse voor- of namiddagen**. Dat kan simpelweg door op het item op de dag naar keuze te klikken.
- (2) Wens je **in één keer voor een bepaalde periode te reserveren**, klik dan op de klembord-knop bovenaan het scherm. Deze voert je naar een volgend scherm waar je kan reserveren voor een volledige week of voor bijv. alle maandagen.
- (3) Tenslotte kan je ook met slechts enkele muisklikken evenveel **willekeurige reservaties maken in een bepaalde periode**. Dit kan onder het aparte menupuntje "Inschrijven".

## **3.1. Een enkele inschrijving**

Indien de school toestaat om inschrijvingen te maken, ziet u op de "**Kalender**" iets als op figuur 5. Waarbij een aantal items, in dit geval maaltijden, worden weergegeven.

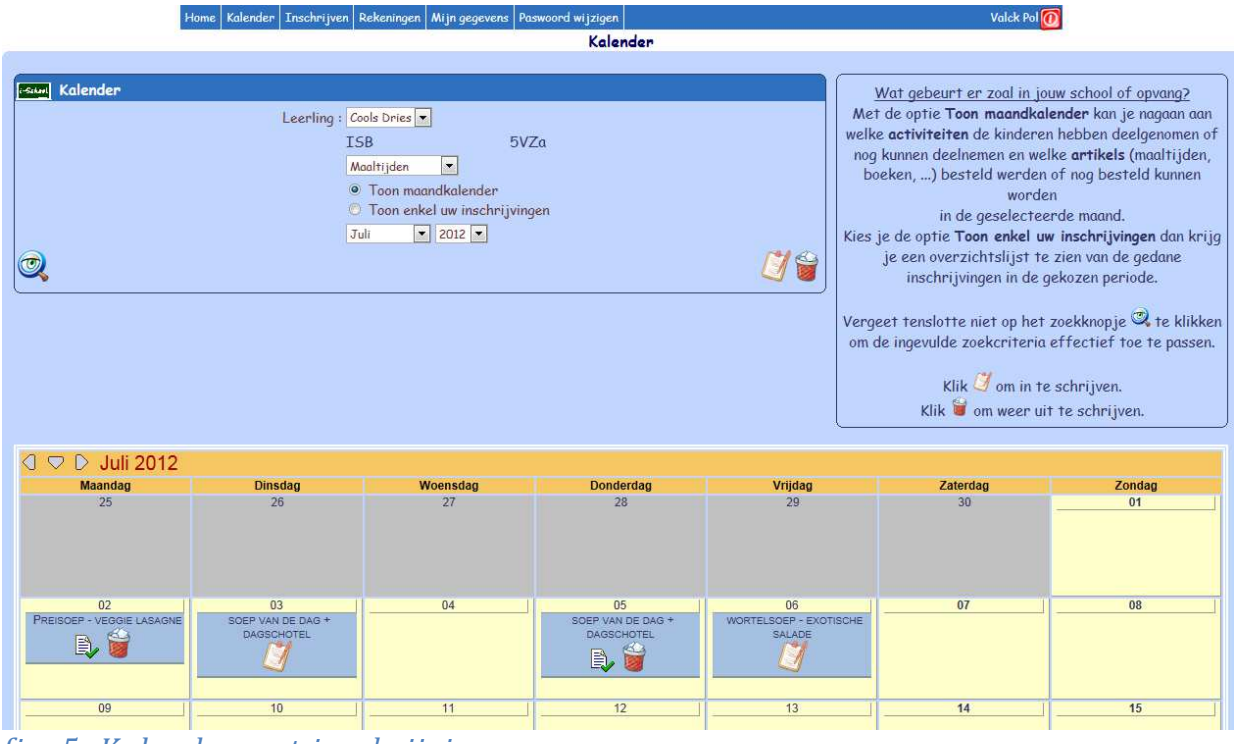

*fig. 5: Kalender met inschrijvingen*

Om voor één van de aangeboden maaltijden in te schrijven, **klik je in de gewenste dag op het inschrijvingsknopje** . Vervolgens worden de details van het gekozen item getoond op een nieuwe pagina (fig. 6) waar u de inschrijving nog dient te bevestigen.

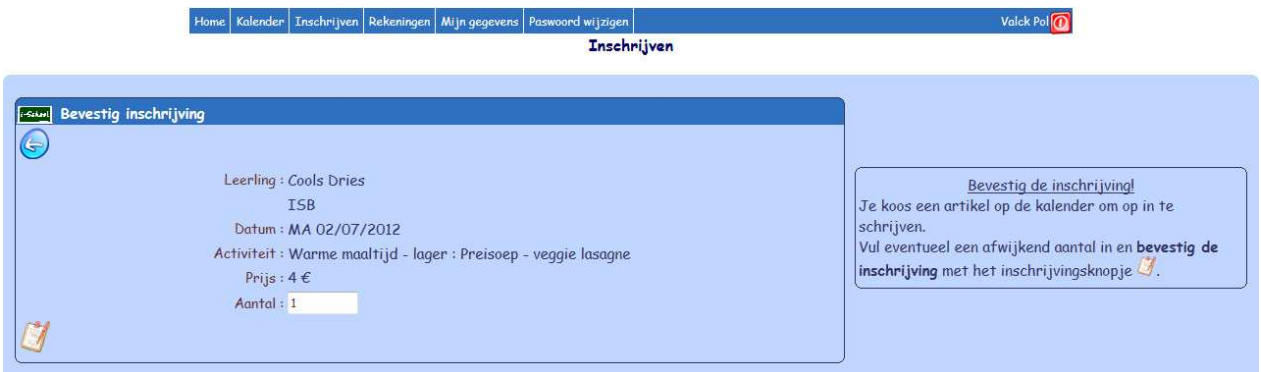

*fig. 7: Inschrijving bevestigen*

Het resultaat op de kalender is als volgt:

PREISOEP - VEGGIE LASAGNE

Waarbij het icoontje  $\Box$  erop duidt dat je bent ingeschreven en het knopje de mogelijkheid biedt om weer uit te schrijven. Het uitschrijfknopje brengt je naar een nieuwe pagina (fig. 8), analoog aan de inschrijvingspagina, waar je de uitschrijving nog moet bevestigen.

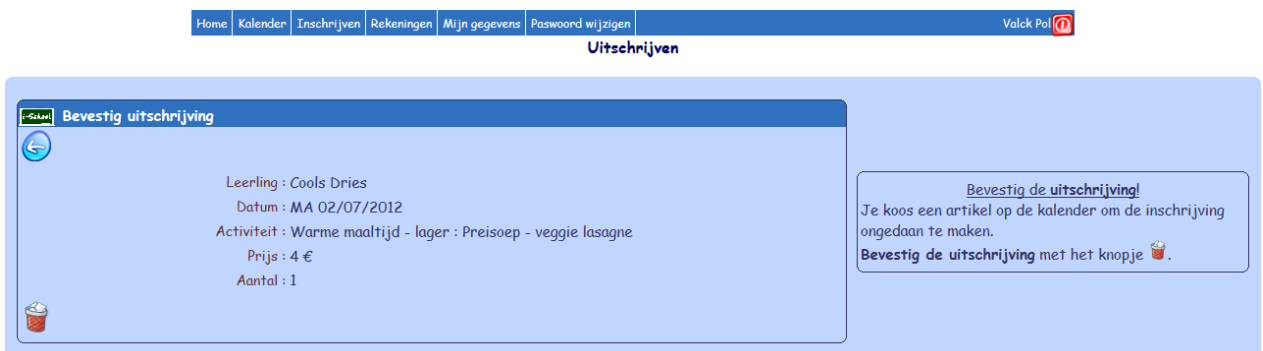

*fig. 8: Uitschrijving bevestigen*

#### **3.2. Inschrijven volgens een vast patroon**

Wil je voor een periode inschrijven volgens een vast stramien, bijv. elke dag van een volledige week, of elke maandag gedurende een hele maand, dan kies je best voor de knopjes  $\mathcal{F}$ en  $\mathcal{F}$ , respectievelijk "inschrijven voor een bepaalde periode" en "Inschrijvingen verwijderen voor een bepaalde periode". Ook deze vind je terug op de "**Kalender**" maar dan bovenaan **in de zoekregio** zoals reeds vermeld in hoofdstuk 2.2 (fig. 2).

Klik op het inschrijvingsknopje om de procedure in gang te zetten. Je komt terecht op het scherm zoals getoond in figuur 9.

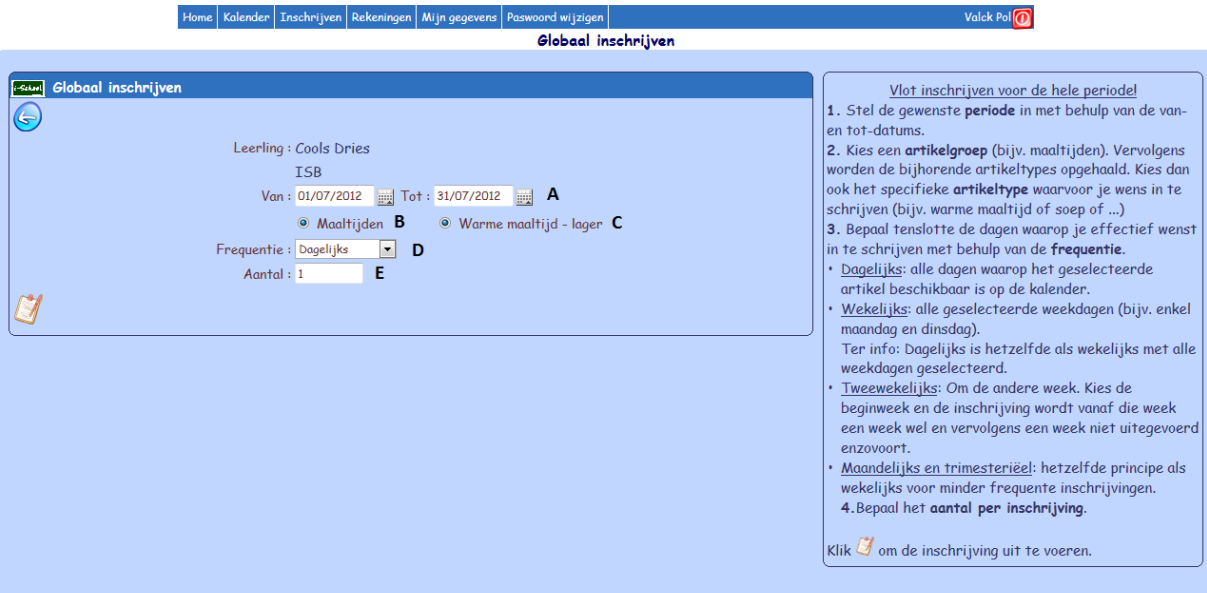

*fig.9: Inschrijven voor een periode…* 

- A. Stel de gewenste **periode** in met behulp van de **van- en totdatums**. Je bepaalt nu nog enkel de uiterste datums, op welke dagen precies zal worden ingeschreven bepaal je zo dadelijk met behulp van de frequentie.
- B. Kies een **artikelgroep** (bijv. maaltijden). DEZE KEUZE IS VERPLICHT. Vervolgens worden de bijhorende artikeltypes opgehaald.
- C. Kies dan ook het specifieke **artikeltype** waarvoor je wens in te schrijven (bijv. warme maaltijd of soep of ...). OOK DEZE KEUZE IS VERPLICHT.
- D. Bepaal tenslotte de dagen waarop je effectief wenst in te schrijven met behulp van de **frequentie**.
	- o Dagelijks: Inschrijven voor alle dagen waarop het geselecteerde artikel beschikbaar is op de kalender.
	- *In de onderstaande keuzes worden extra velden getoond afhankelijk van de keuze.*
	- o Wekelijks: Inschrijven voor alle geselecteerde weekdagen (bijv. enkel maandag en dinsdag).

Ter info: Dagelijks is hetzelfde als wekelijks met alle weekdagen geselecteerd.

- o Tweewekelijks: Om de andere week inschrijven. Kies de beginweek en de inschrijving wordt vanaf die week een week wel en vervolgens een week niet uitgevoerd enzovoort.
- o Maandelijks en trimesteriëel: hetzelfde principe als wekelijks voor minder frequente inschrijvingen.

*U kan nooit voor iets inschrijven dat niet op de kalender staat.* 

*Bijvoorbeeld: Wanneer woensdag geen maaltijd wordt aangeboden door de school kan je dus perfect voor een hele week inschrijven met de frequentie "dagelijks". Het resultaat zal exact hetzelfde zijn wanneer je "wekelijks" kiest en maandag, dinsdag, donderdag en vrijdag aanduidt. Op woensdag bestaat het kalenderitem "maaltijd" immers niet.* 

E. Bepaal het **aantal per inschrijving**. Dit is het aantal voor het kind dat je aan het inschrijven bent. Schrijf je bijv. in voor de opvang en wil je 2 kinderen sturen, wijzig dan NIET het aantal naar 2 maar schrijf de beide kinderen apart in. Het aantal is relevant voor zaken als foto's of drankjes.

## **3.3. Meerdere willekeurige inschrijvingen maken**

Deze laatste methode kan je ook gebruiken om één inschrijving of een inschrijving volgens een vast stramien te doen. Ze komt echter het best tot haar recht bij het uitvoeren van **enkele willekeurige inschrijvingen** of voor het simultaan **inschrijven van meerdere kinderen**.

Op het "Inschrijven"-scherm (fig.10) ga je als volgt te werk (de nummering van de regio's komt overeen met de te volgen stappen).

#### (1) **Zoekcriteria**

In regio 1 bepaal je welke items er in regio 2 getoond zullen worden.

- A. **Stel de periode in** waarbinnen je reservaties wenst te maken, bijv. van 01/07/2012 tot 31/08/2012.
- B. Selecteer eventueel een artikelgroep bijvoorbeeld "Maaltijden" of "Opvang". Standaard wordt alles getoond.

**Klik op het zoekknopje** om de wijzigingen door te voeren.

#### (2) **Selecteer artikel…**

Vervolgens kan je de **kalenderitems selecteren** waarvoor je wenst in te schrijven. Alle items waar minstens 1 van de kinderen op kan inschrijven worden getoond.

Zo zal bijvoorbeeld "warme maaltijd – kleuter" niet getoond worden indien je enkel kinderen in de lagere school hebt. Van zodra één van de kinderen een kleuter is, worden ook de items getoond die enkel voor kleuters relevant zijn zoals bijv. "warme maaltijd – kleuter". Op moment van inschrijven zal echter wel gecontroleerd worden dat er geen foute inschrijvingen kunnen gebeuren.

Ook items waarvoor je **reeds bent ingeschreven**, zullen **niet meer getoond** worden.

*De vinkjes vind je terug aan de kant van de centrale inschrijvingsknop dwz rechts in regio 2 en links in regio 3.* 

#### (3) **Selecteer leerling(en)**

Tenslotte **kies** je **de leerling(en)** die je wil inschrijven op de geselecteerde items.

Met een druk op de centrale blauwe knop voer je de reservaties effectief uit.

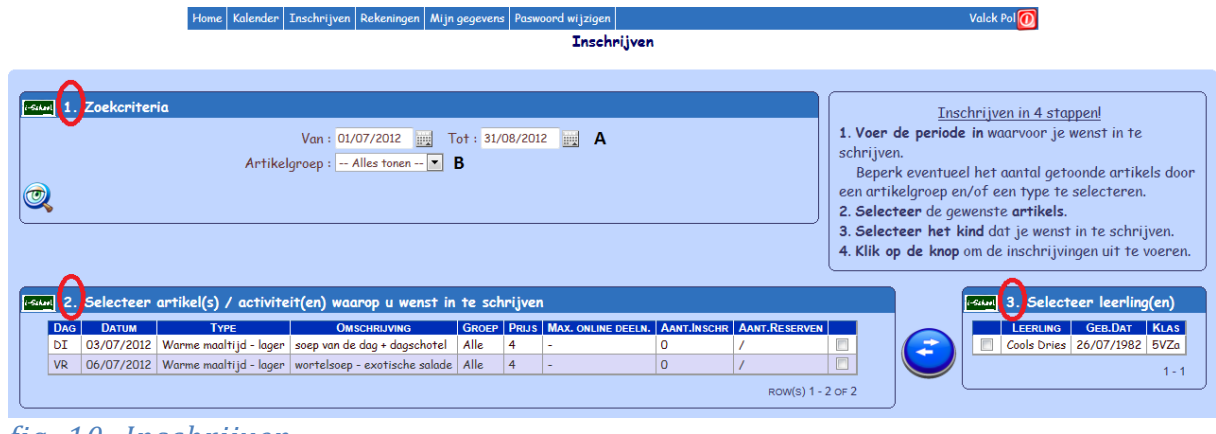

*fig. 10: Inschrijven*

**LEES STEEDS HET RESULTATENRAPPORT** (fig. 11) **GOED NA** ter controle van de succesvol voltooide inschrijvingen!

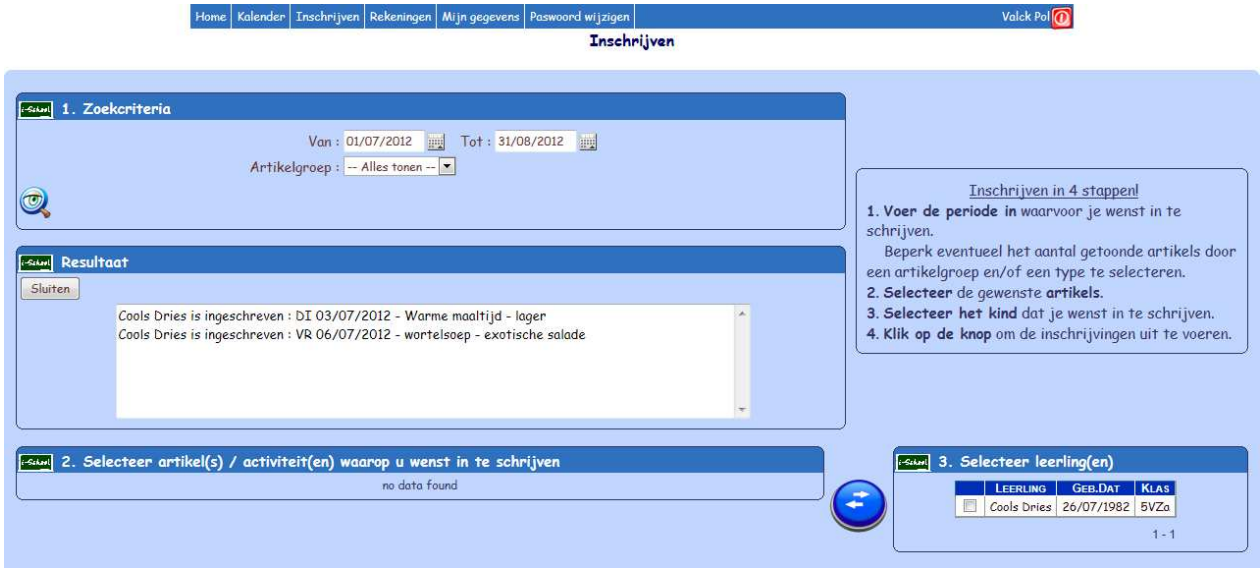

*fig. 11: Resultaat inschrijvingen*